## **NBN VISION WEBSITE REGISTRATION INSTRUCTIONS**

NOTE: NBN is part of Northwest Administrators, Inc. so NBN registration is on the NWA website at www.nwadmin.com.

The first time you access the website, please follow the instructions below. Once your account is registered, you will use the registered email ID and password to log in to the Web site (see Login section).

If you need assistance with the Registration or Login process, please email websupport@nwadmin.com or call (866) 239-1529.

## **REGISTRATION**

- Navigate to www.nwadmin.com where you will see the following page.
- Click the "Register Now!" link below the Login button.

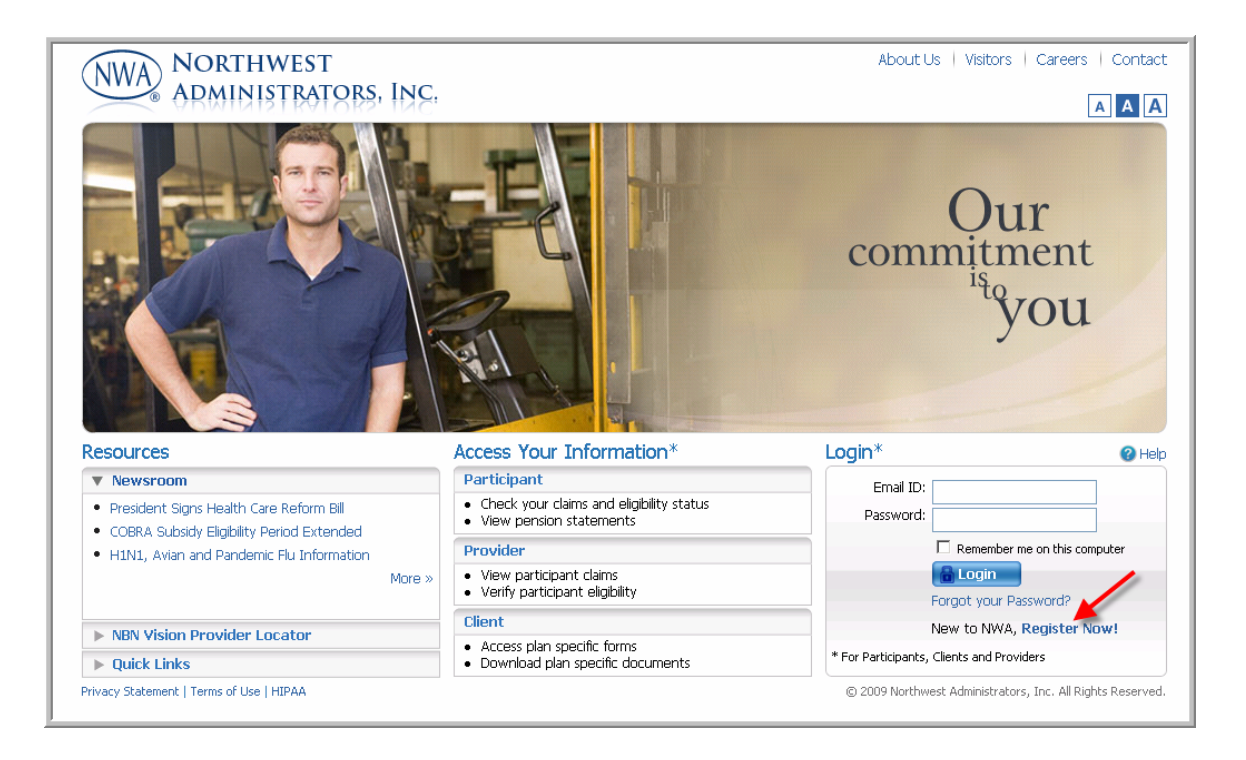

- You will be taken to the New User Registration page.
- Select a role under the Participant section. These instructions are using the "Participant" as the selected Role. (Participant = Employee)

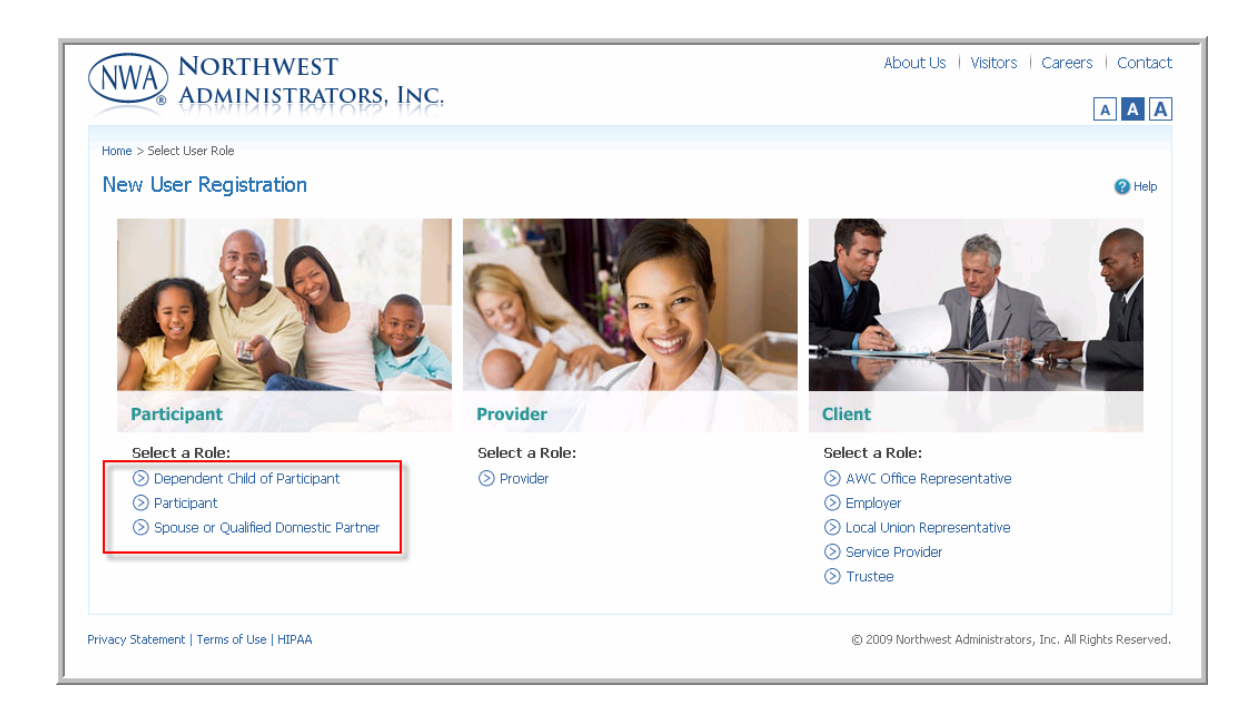

- **Enter the SSN of the Employee**
- Enter an Email Address that you would use as your login ID.
- Click "Next."

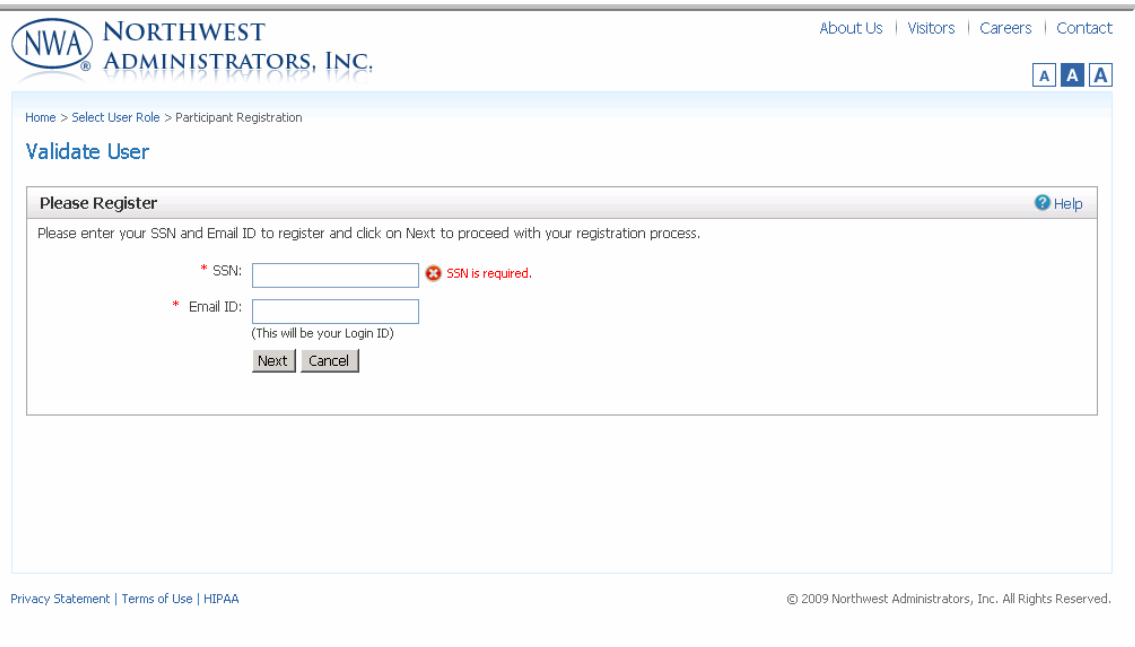

- Employer Number is not applicable to NBN participants and should be skipped
- The "Member ID" is a required field. The Member ID is always the SSN of the employee.
- Enter all of the required fields.

This example is for the Participant (employee) registering. If the person registering were the spouse or other dependent then their information would be entered from this point forward.

- SSN: In this example enter the employee's SSN.
- Password: This is a 7 to 12 character password that **must** contain mixed case (upper & lower), numerals and special characters (such as !, @, #). This is the password you will use to log in to this website.

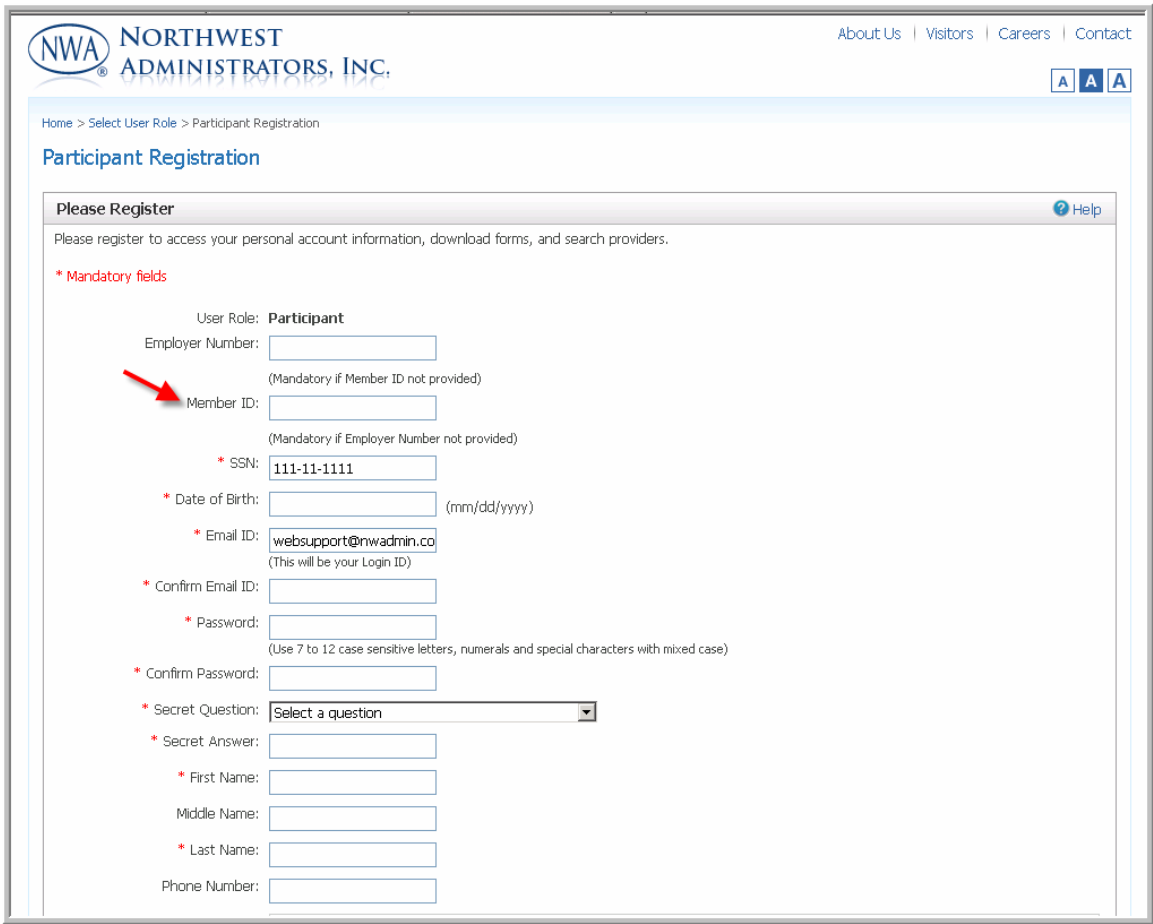

- The "Terms of Use" must be checked before you can register.
- Click "Register."

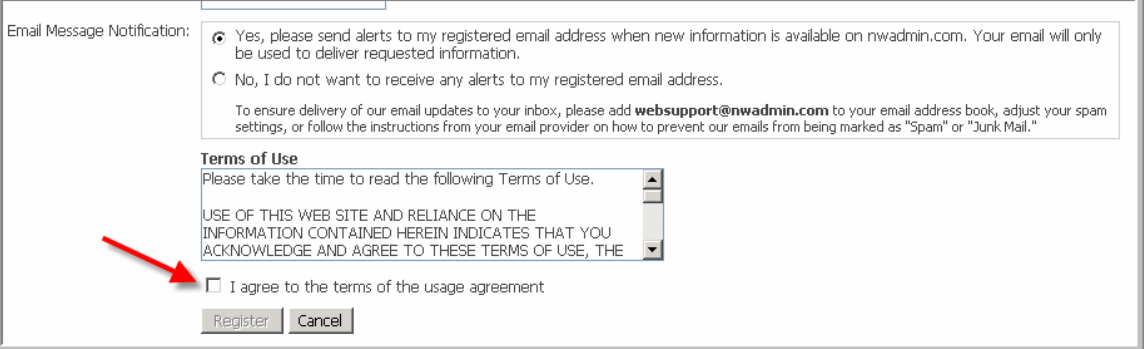

- The "Participant Home" page will be displayed with the registered name.
- The registration has been completed and the links will be available.

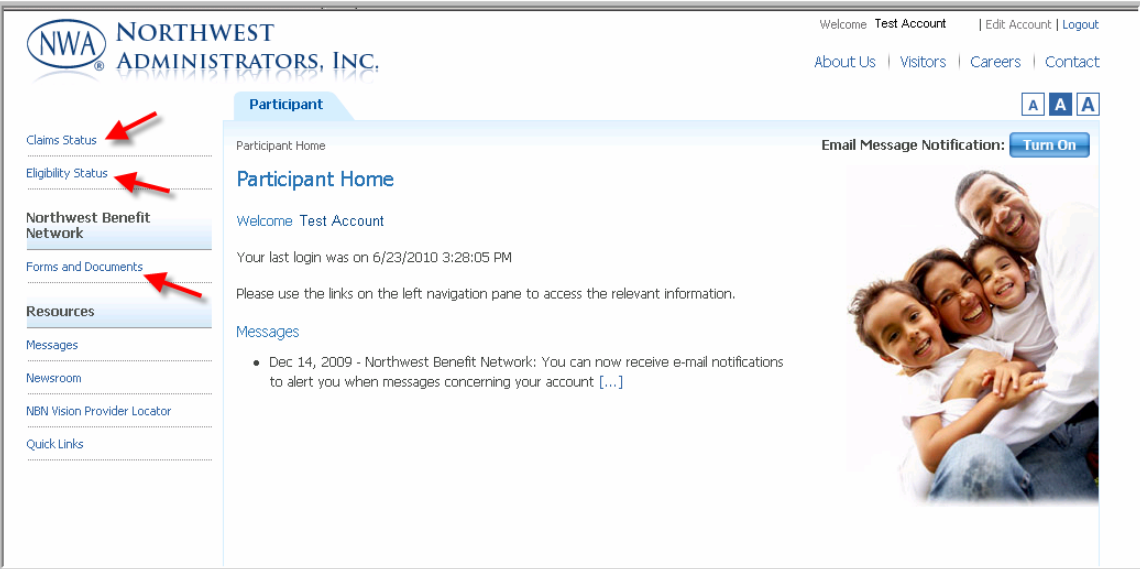

## **LOGIN**

Once you have registered, you will log in to the Web site each time using the following instructions.

- Navigate to www.nwadmin.com where you will see the following page.
- Enter your Email ID and Password in the login section. Click "Login.

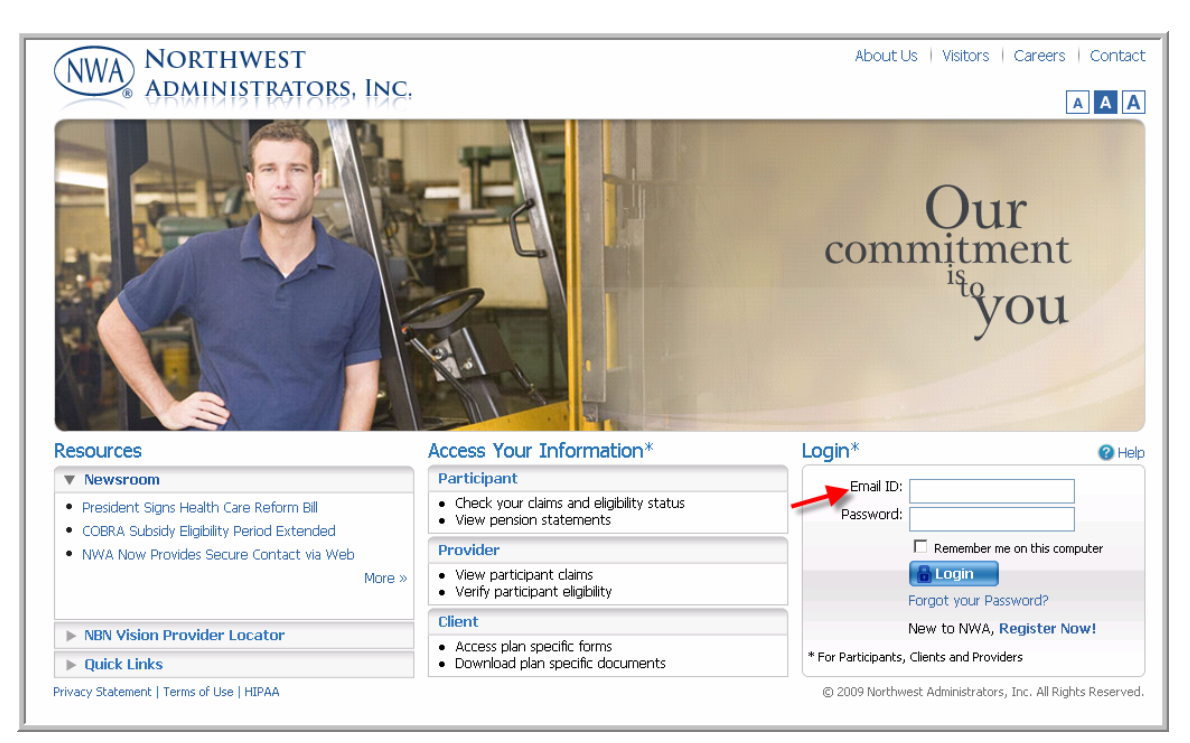